# **Ansluta Videokonferenssystem till Skypemöte**

### **Förberedelser**

- 1. Starta videokonferensanläggningen.
- 2. Öppna Skypemötesbokningen (se nedan exempel)

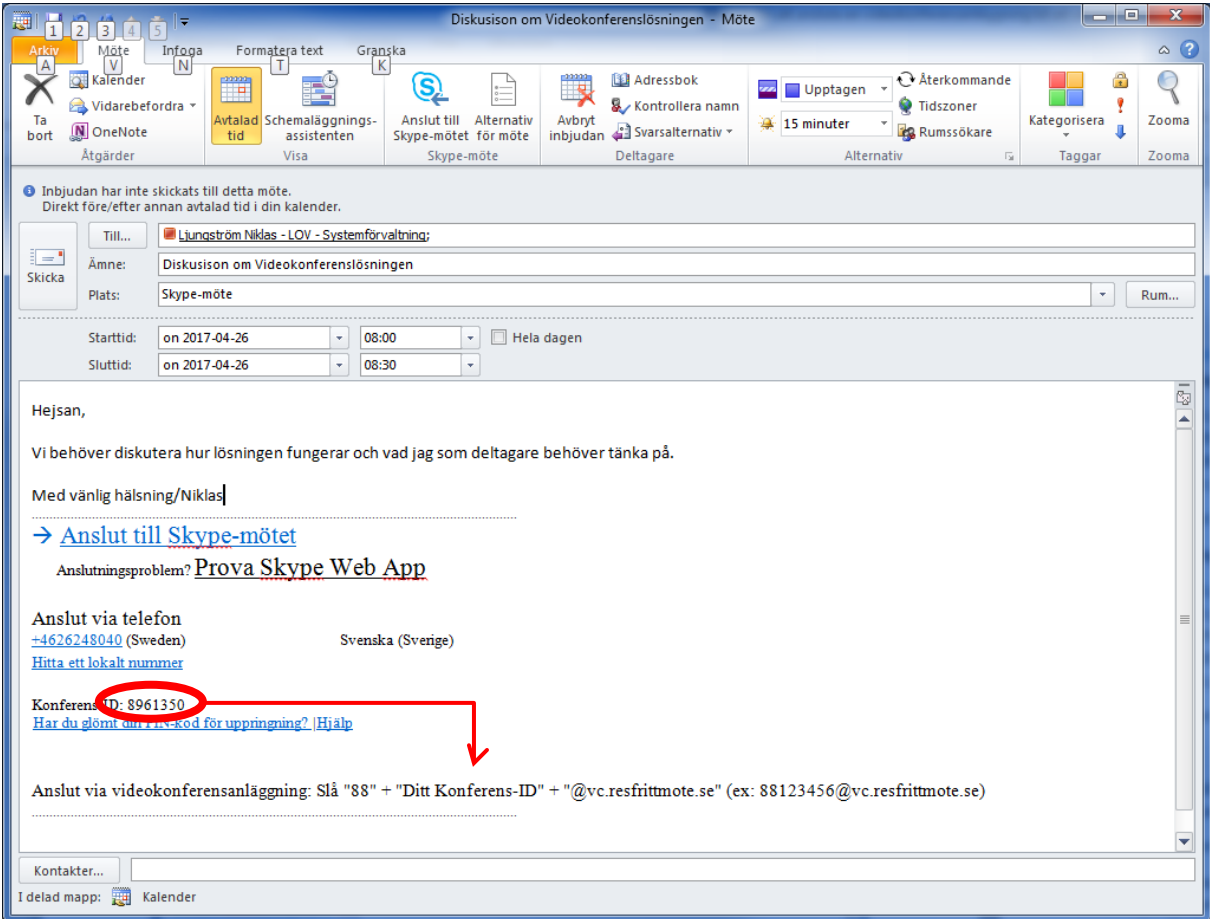

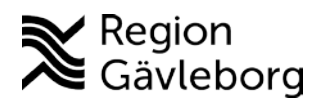

# **Anslutning för anläggning med "Touchplatta":**

1. Tryck på "Ring".

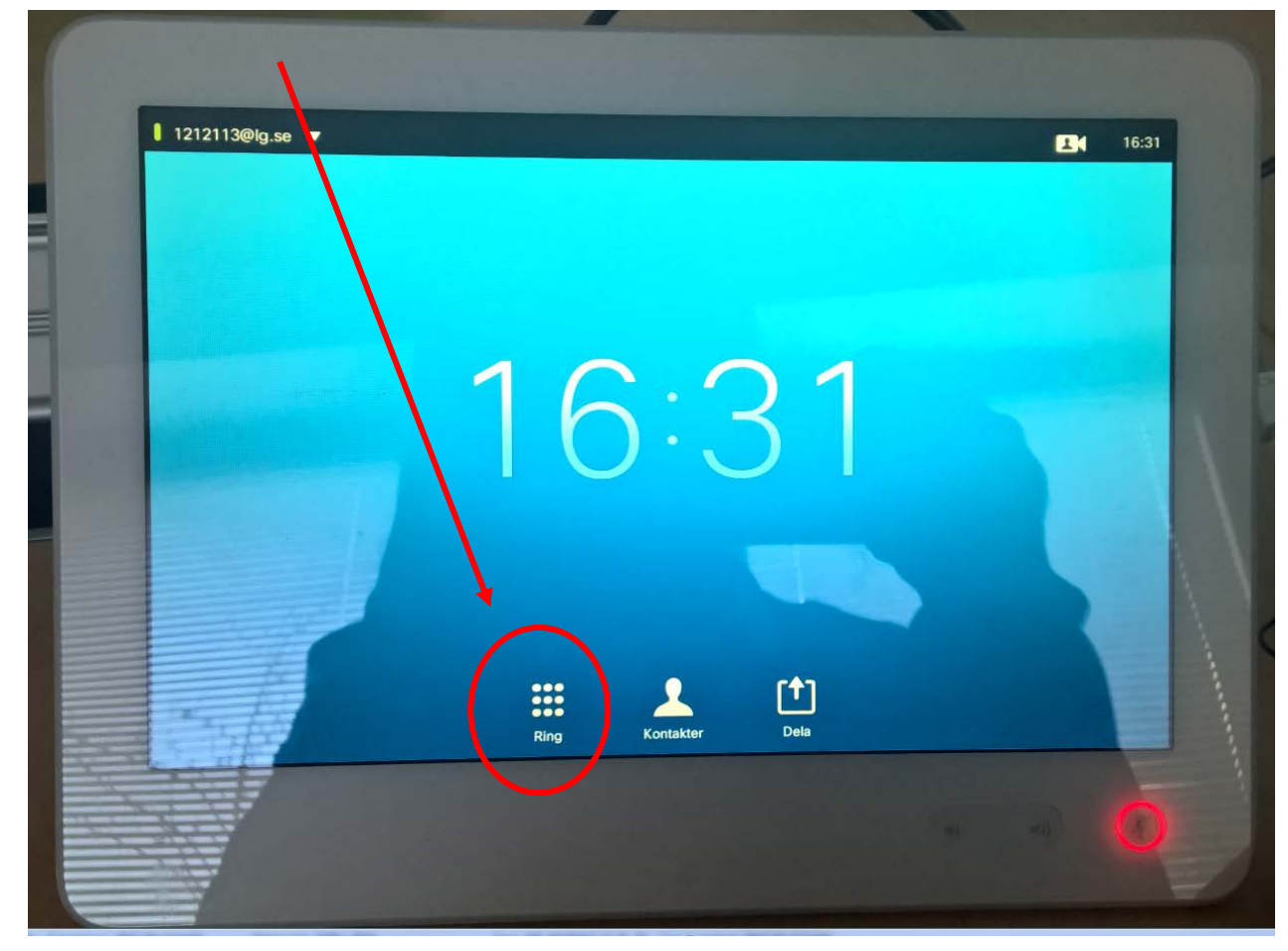

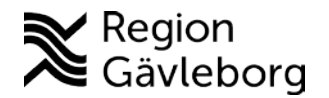

- 12113@lg.se  $\blacktriangledown$ B 888961350@vc.resfrittmote.se  $\boldsymbol{\Omega}$  $\Delta$ Q Ring upp  $\overline{\mathbf{a}}$  $\overline{O}$ p п w e  $\overline{a}$  $\overline{\omega}$  $\overline{h}$ d g s a
- 2. Därefter skriver du in konferensID't@vc.resfrittmote.se, enligt följande, "888961350@vc.resfrittmote.se". (i exemplet med det bokade mötet, se ovan.)

3. Tryck på "Ring upp"

OBS!!

En Engelskspråkig röst säger nu, "For conference chair person services, press the pound key. All other participants, please wait."

Du väntar utan att trycka på någon knapp. Efter några sekunder kopplas du upp i mötet.

Nu är det klart.

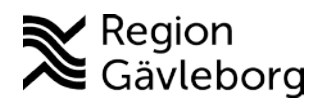

## **Anslutning för anläggningar med vanlig fjärrkontroll:**

Tryck på "Samtal".

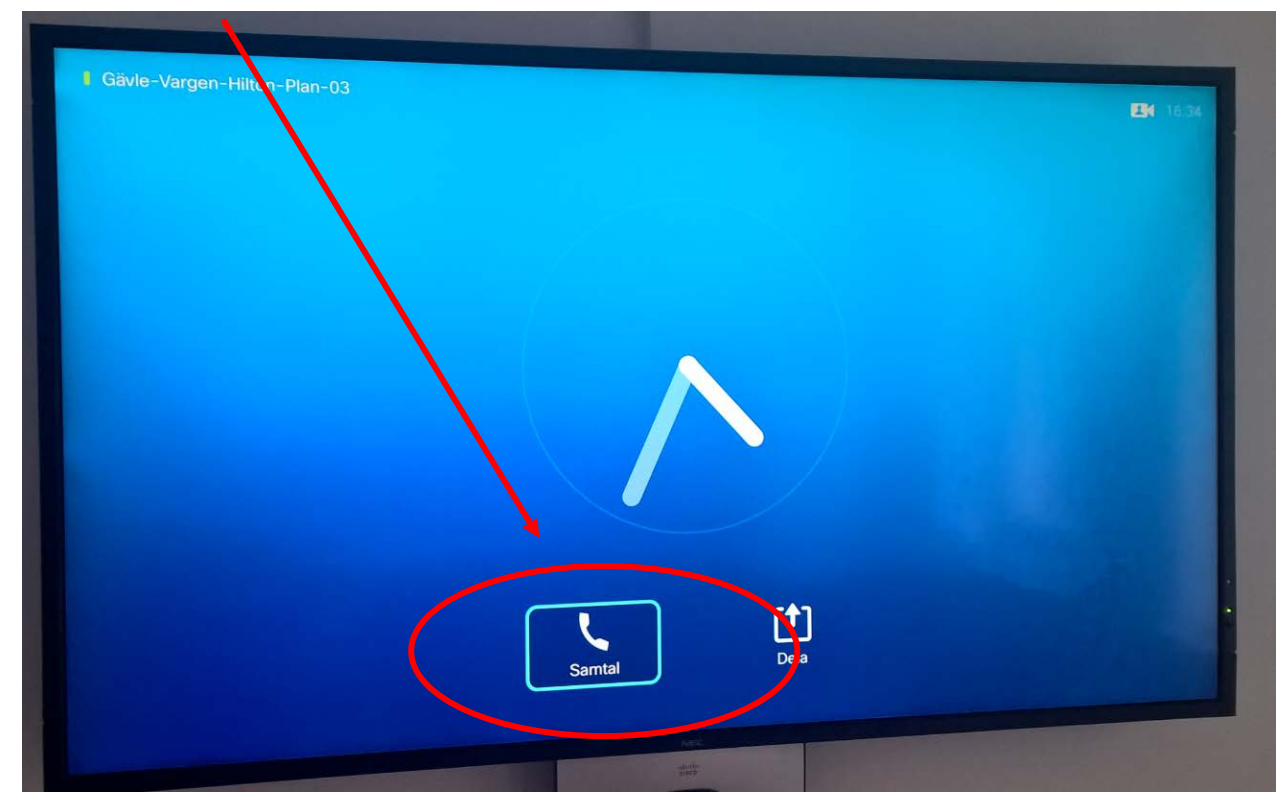

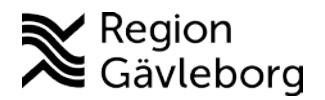

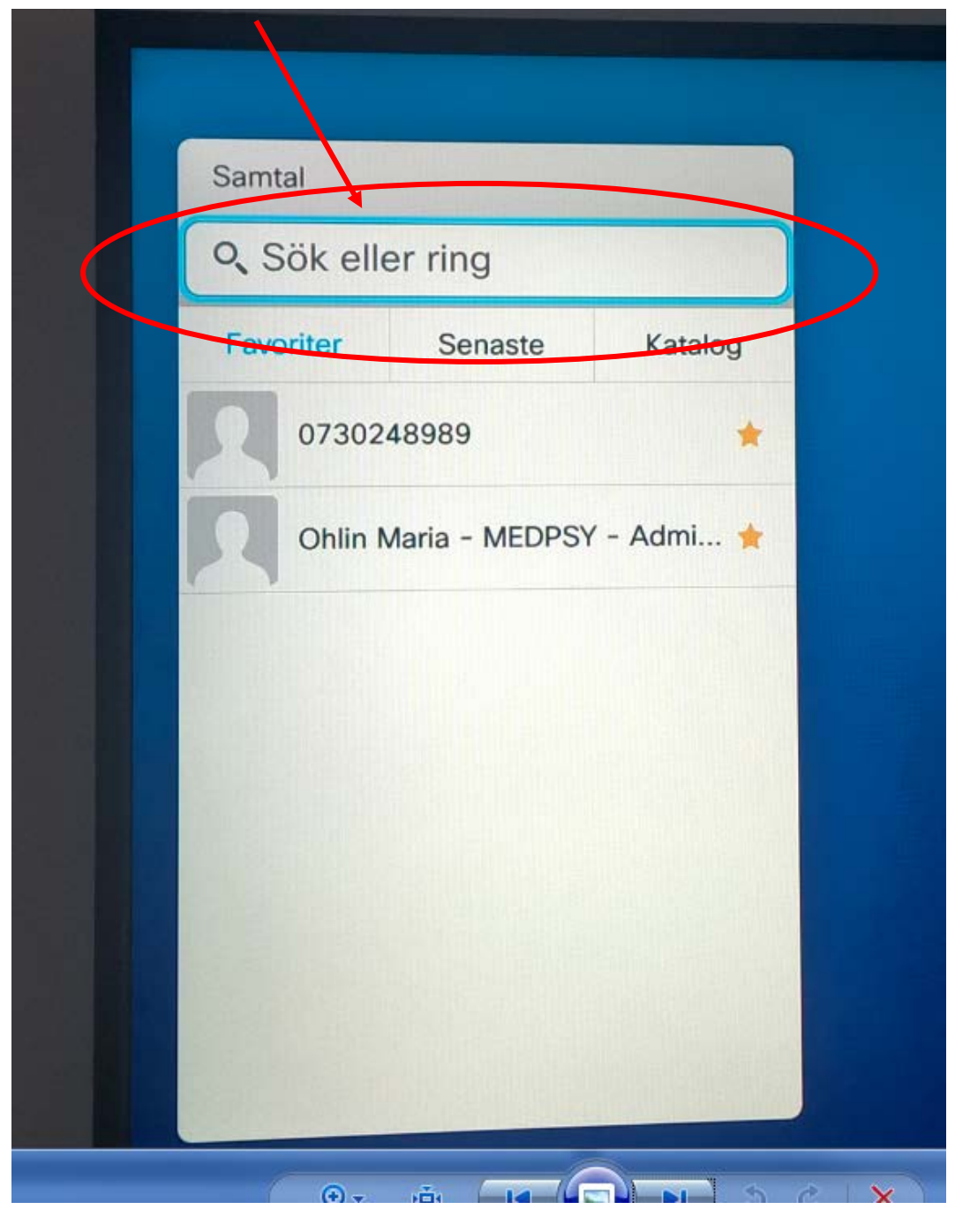

Tryck på "Sök eller ring" så rutan aktiveras.

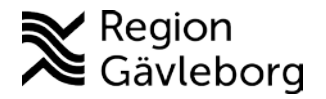

Samta 61350@vc.resfrittmote.se Samtal  $123$ p  $\overline{v}$  $\overline{\mathbf{o}}$  $000$ q k h d  $\overline{a}$  $\mathsf{m}$  $\mathbf b$  $\overline{p}$ 2123  $\circledcirc$ com Inga träffar bland kontakter

Därefter skriver du in konferensID't@vc.resfrittmote.se, enligt följande,

"888961350@vc.resfrittmote.se". (i exemplet med det bokade mötet, se ovan.)

Tryck på "Samtal"

#### OBS!!

En Engelskspråkig röst säger nu, "For conference chair person services, press the pound key. All other participants, please wait."

Du väntar utan att trycka på någon knapp. Efter några sekunder kopplas du upp i mötet.

Nu är det klart.

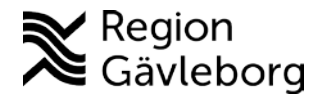

## **Delning/presentation**

#### **Skype**

Här delar du på samma sätt som vanligt. Att föredra är att välja presentation av "Skrivbord" vilket är stabilast vid byte av presentation (om du vill byta från att t ex presentera en Excel-fil till att dela ett Word-dokument)

#### **Videokonferensutrustning**

Här delar du som vanligt genom att ansluta din dator till anläggningen och trycker på "Dela" på antingen Touchplattan eller Fjärrkontrollen.

#### **Att tänka på**

Avsluta pågående presentation/delning innan ny presentation/delning påbörjas. På så sätt undviker du eventuella problem med att de olika miljöerna delar samtidigt.

## **Fördelar**

I situationer då deltagare i mötet ansluter från fler platser än två (flerpartsmöten) behöver vi idag använda oss av "Virtuella rum".

Det finns framför allt två nackdelar med dessa rum:

- 1. Ett begränsat antal vilket gör att vi blir tvungna att anpassa mötestiden till tillgången på virtuellt rum.
- 2. De är "öppna" vilket gör att vem som helst kan ringa upp och störa mitt i mötet. Eller vad som är än mer irriterande att de används utan att vara bokade.

I vår nya tekniska lösning är skype-möten ett alternativ till virtuella rum.

Skype-mötena har omvandlat dessa två nackdelar till fördelar.

- 1. Vi har ingen begränsning av antalet flerpartsmöten som kan bokas samtidigt.
- 2. Ett flerpartsmöte bokat via Skype är exklusivt för de inbjudna deltagarna. Varje möte har en unik kod som måste användas för att kunna ansluta.